# **LAB :: VIM editor**

- In this LAB we will see how to use text editor like vim in Ubuntu system.
- OS Ubuntu 14.04

### **Login to your server**

- Windows: use puTTY
- Mac and Linux: use your terminal
- Username apnic and password training
- Login to your server using the above username and password.

### **Open and exit from vim editor**

To open vim editor, perform the following

- 1. Type vim
- 2. Press Enter

You will see the default vim window with some information like version of the vim editor, how to exit from the editor, help etc.

To exit from vim editor, perform the following

- 1. Type :q
- 2. Press Enter

### **Modes**

The vim editor typically functions in three modes:

- 1. Command mode: When you first run *vim filename* to edit a file, vim starts out in command mode.
- 2. Insert mode: To enter the insert mode type  $\pm$ .
- 3. Last line mode: Once you press Escape key from insert mode you are in command mode again. Press : for last-line mode.

The **Escape** key is your friend. If you got stuck, press the **Escape** key.

Open a file name myfile (or any other name you like) in vim editor.

### vim myfile

You are in  $v$  im command mode. To write something in this file you need to switch to the insert mode. Type  $\pm$  for insert mode. After pressing  $\pm$  you will see a - - INSERT - message at the bottom of your file.

Type anything in that file.

Now it's time to save the file.

#### **A. If you want to save the file perform the following:**

- 1. Press Escape (this will bring you to command mode)
- 2. Type :w
- 3. Press enter

The file will be saved and you are in command mode now. To write into the file again press i and you will be back in insert mode.

### **B. If you want to save the file and exit from the vim editor, then perform the following:**

- 1. Press Escape (this will bring you to command mode)
- 2. Type :x
- 3. Press enter

The file will be saved and you will be exited form  $vim$  editor.

- **C. If you don't want to save the file and exit from the vim editor, then perform the following:**
- 1. Press Escape (this will bring you to command mode)
- 2. Type :q!
- 3. Press enter

# **Cursor movement**

Cursor movement only happens in command mode. To move the cursor, press the h, j, k, l keys as indicated.

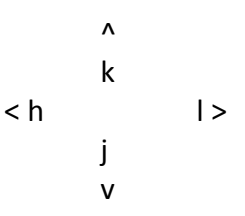

- The h key is at the left and moves left.
- The I key is at the right and moves right.
- The k key is at the up and moves up.
- The j key is at the down and moves down.
- The arrow keys will also work for cursor movement. If you want to move your cursor in insert mode, then use the arrow key.

# **Undo Redo**

To undo the last change, perform the following

- 1. Press Escape (if you are not in the command mode)
- 2. Press :u
- 3. Press enter (This will undo the last change you made)

To undo the undo's, perform the following in command mode.

- 1. Press Escape (if you are not in the command mode)
- 2. Hold down the Ctrl key and press R

# **Copy Paste**

Open your file in vim editor. You should be in command mode.

# vim myfile

### **A. To copy paste operation, perform the following in command mode:**

- 1. Place your cursor under the first character of the word you want to copy. For example, if you want to copy the word cricket, place your cursor under the character c. (Move your cursor using h,  $\dot{\uparrow}$ , k, 1 keys or arrow keys)
- 2. Press v
- 3. Move your cursor to the end of the word. The area will be highlighted.
- 4. Press  $y$  (it will copy the text to buffer)
- 5. Press  $p$  (where you want to paste)

### **B. To copy and paste one line at a time, perform the following**

- 1. Place the cursor at the beginning of the line you want to copy.
- 2. Press  $\nabla$  (That's a capital  $\nabla$ ) It will highlight the whole line.
- 3. Press  $\vee$  (it will copy the line to buffer)
- 4. Press  $p$  (where you want to paste)

### **Search and replace**

#### **A. Perform the following in command mode for search and replace operation**

- 1. For searching a text press / in command mode
- 2. Type the text you want to search. For example, /cricket.
- 3. Press n to move the cursor to the next instance of the text from the last search. (Follow your cursor)
- 4. Press N to move the cursor to the previous instance of the text from the last search. (Follow your cursor)

#### **B. Perform the following in last-line mode for replacing a text.**

- 1 Type :%s/*text*/*replacement\_text*/g (It will search through the entire document for *text* and replace it with *replacement\_text*)
- 2 Type :%s/*text*/*replacement\_text*/gc (It will search through the entire document for *text* and replace it with *replacement\_text* and confirm before replacing the text)

#### **C. Perform the following in command mode for replacing on character.**

Example: 192.168.0.15 will be replaced by 192.168.0.16

- 1. Press Escape (if you are not in the command mode)
- 2. Move your cursor just below the number 5 (192.168.0.15).
- 3. Press r
- 4. Press 6 (192.168.0.16)

### **Delete**

#### **A. Perform the following for deleting one character.**

- 1. Press Escape (if you are not in the command mode)
- 2. Place your cursor under the character you want to delete.
- 3. Press d
- 4. Move your cursor. The character will be deleted.

#### **B. Perform the following for deleting one word.**

- 1. Press Escape (if you are not in the command mode)
- 2. Place your cursor under the first character of the word you want to delete.
- 3. Press  $dw$ . The word will be deleted.

#### **C. Perform the following for deleting one line.**

- 1. Press Escape (if you are not in the command mode)
- 2. Place your cursor under the line you want to delete.
- 3. Press dd. The line will be deleted.

\*\*\*\*\*\*\*END of LAB\*\*\*\*\*\*